## 5.決算書その2

 前回の決算書を違った形から作 成していきましょう。

 前回は、項目ごとにシートを作 りました。今回は、シートを一枚 にし、そこに項目を付しながら、 支出内容を入れていく形にしまし た。

 この演習では、項目によっての 振り分けについて。学んでいきま す。

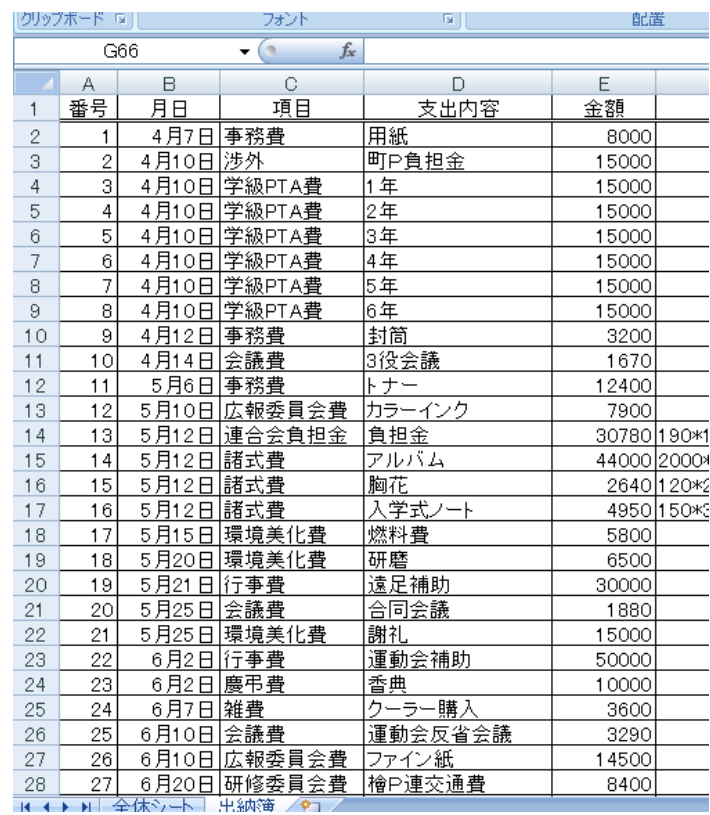

 $\overline{\phantom{0}}$ 

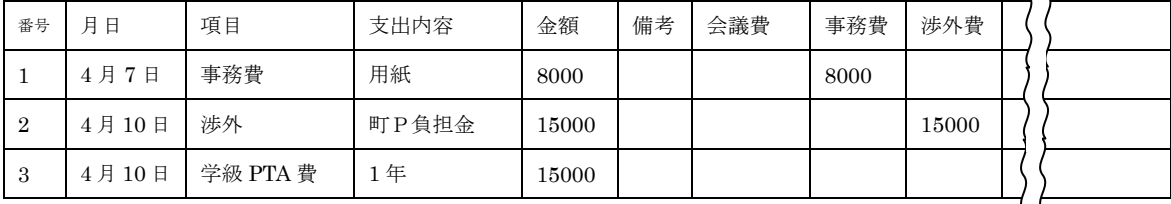

 振り分けの基本は、上の通りです。出納簿の右の方に、登場する項目を全て並べて置い ておき、そこに該当する項項目を振り分けていきます。上の表では、事務局費の欄に、8000 円が表示されるようになっています。結構広い面積になり、セルもたくさん使うことにな りますが、作業シートでありますし、気にしなことにします。気になれば非表示(あるの だけれど隠しておく)ということもできます。

1. 追加の欄を作っておく。

 今最終が69項目ですが、今後追加されることを見込んで、200ぐらいまで作ってお きましょう。

(1)3月19日、28日の隣の67と68を選んで、右クリックで、200まで引っ張 ります。書式なしコピーです。

(2)リストから項目を入力できるようにしておく、

 今回の振り分けでは、項目が振り分けのキーワードとなります。ですから、「会議費」と すべきところを「会議」などとすると、振り分けてくれなくなります。ですから、手入力 でなく、リストから選べるようにします。

①全体シートの C17(会議費)~C36(予備費)までを選択する。

②名前ボックスに「項目」と入力する

③出納簿シートの C2(4月

7日の事務費)から

C201(空欄)までを選択す る。

④メニューの「データ」か ら「データの入力規則」、 「データの入力規則」、「設 定」、「入力値の種類」を「リ

スト」に、「元の値」に

=indirect("項目")

と入力。OKをクリック。 Indirect 関数とは、その

() 内の項目を単なる文 字ではなく、特別な意味の ものと捕らえその意味を 参照します。

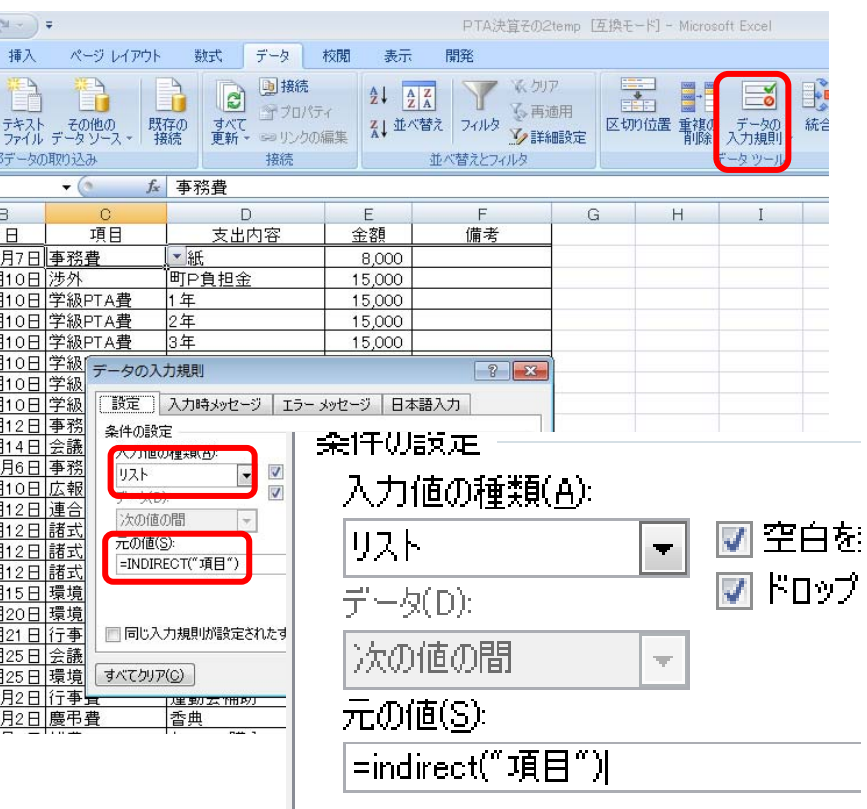

 この場合、先ほど、全体シートで定義した項目を参照することになります。 ⑤項目欄(既に入力されているところも、まだ空欄のところも)を選択すると、先ほどの 項目リストが表示され、そこから選べます。また項目以外の手入力は拒否されます。

(4)日本語を切ったり、立ち上げたりの自動化 日付と、金額は半角です。項目は今やりま したようにリストから選びます。支出内容 と備考は日本語です。(後から強制的に半角 にすることもできます。)日本語の切り替え を自動的にしましょう。

①半角にする。

 B列とE列全てを選びます。(Bの上でク リックして、コントロールキーを押しなが らEの列をクリック)

 先ほどの「データの入力規則」から、「日 本語入力」を選択し、「オフ(英語モード)」 をクリック。OKします。

②同じようにD列(支出内容)とF列(備 考)をクリックし、同様に、「日本語入力」 をONにし、OKします。

③試してみます。月日のところにいくと、

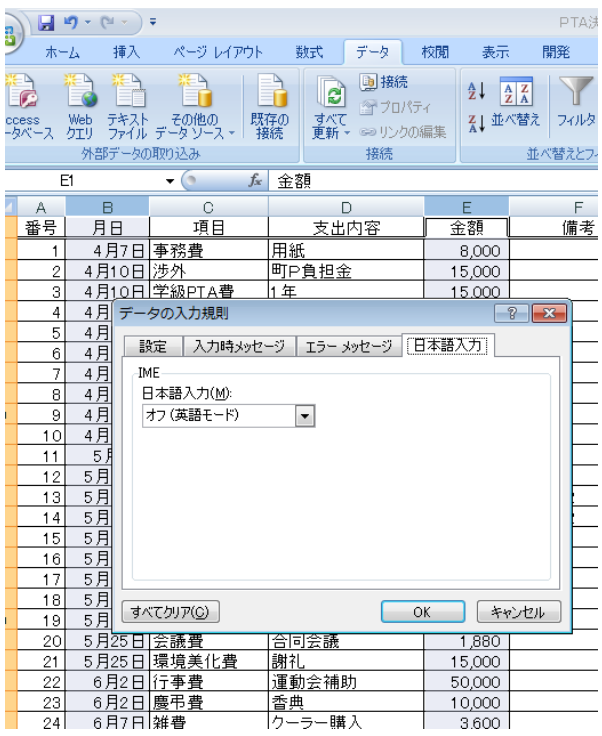

日本語が切れ、支出内容や備考に行くと自動的に日本語がオンになります。備考は日本語 になりますが、半角にしたければ、そのセルで、日本語を切って対応することができます。

2. 行と列を入れ替えて貼り付けする。

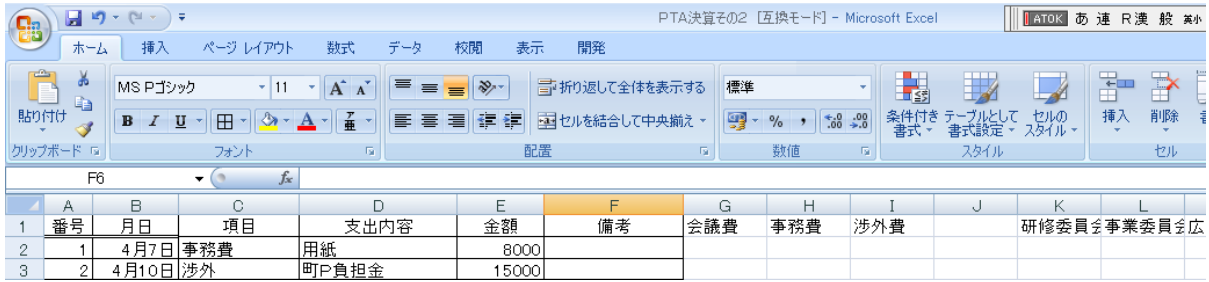

 全体シートにある項目を出納簿のシートの一番上に入れていきます。(上図)コピーして、 貼り付ければいいのですが、全体シートは縦ですし、出納簿は横です。

 実は、いい方法があります。表題にありますように、行と列を入れ替えて貼り付けるこ とができるのです。さらに、全体シートには途中に小計がはさまっています。今回はその 小計の欄も含めて、コピーします。最後に仕分けした結果を全体シートに反映させる時に、 また、行と列を替えてコピーする時にそのまま貼り付くからです。

 $\left( \frac{1}{2} \right)$ 

 $\begin{picture}(20,5) \put(0,0){\line(1,0){10}} \put(15,0){\line(1,0){10}} \put(15,0){\line(1,0){10}} \put(15,0){\line(1,0){10}} \put(15,0){\line(1,0){10}} \put(15,0){\line(1,0){10}} \put(15,0){\line(1,0){10}} \put(15,0){\line(1,0){10}} \put(15,0){\line(1,0){10}} \put(15,0){\line(1,0){10}} \put(15,0){\line(1,0){10}} \put(15,0){\line(1,$ 

G) **BANKTH** 

> $\overline{G}$ 番号

> > $\mathcal{P}$

 $\mathbb{R}$ 

 $10$  $\overline{11}$ 

 $12$ 

 $|13|$ 

15  $16$ 

 $19$ 

ホーム 挿入

MS P ギッック

月日

4月10日学約

4月10日学級

4月10日学

4月10日学<br>4月10日学

4月10日学級

4月12日 事務

4月14日 会議<br>5月6日 事務

5月10日 広報

 $\begin{array}{r} \hline 5\overline{f}12\overline{f}1\overline{f}2\overline{f}1\overline{f}1\overline$ 

5月21日 行事

16 5月12日 諸式 17 5月15日 環境<br>18 5月20日 環境

ページレイアウト

 $U - H - 8$ 

項目

- 月日 - 11月<br>- 4月7日 事務費 - 用紙<br>4月10日 逆郊 形式を選択して貼り付け<br>- 4月10日 - 学級 形式を選択して貼り付け

貼り付け

演算  $\bullet$   $Ux(VQ)$ 

□ すべて(A)

 $\bullet$  ( $\underline{\bullet}$  ( $\underline{\bullet}$ )

非式

O JAVKO

**◎加算(D)** ◎ 減算(S)

● 入力規則(N)

■空白セルを無視する(B)

顶宽好神助

 $\overline{\cdot}$  11

数式

 $A - \frac{7}{4}$ 

 $\cdot$   $\overrightarrow{A}$   $\overrightarrow{A}$   $\overrightarrow{B}$  = =

支出内容

EE

PTA決賞その2 [互換モード]

國

開発

建建国司机械合成

全額

8000

※ - 三折り返して全体を表示する 標準

備考

コピットのグライビル<br>野線を除くすべて(X)

値と数値の書式(U)

■行列を入れ替える(E)

 $\overline{\alpha}$ 

「キャンセル

列幅(W) 数式と数値の書式(R)

◎ 乗算(M)<br>◎ 除算(I)

コピー元のテーマを使用してすべて貼り付け(H)

(1)全体シートから項目をコピーする。

 全体シートの項目名(C17~C36)を 選択します。(最終行のC37 は、コピー しなくても影響ありません。)右クリッ クで、コピーを選びます。

 次に出納簿を表示させ、G1を選択し ます。ここに貼り付けます。通常は右ク リックで、「貼り付け」なのですが、今 回は、右クリックして、「形式を選択し て貼り付け」を選び、クリックします。 (右図)

 「値」、それから、「行列を入れ替える」 にチェックをして、OKします。

(2)罫線を引く

Z202 から A1 まで罫線を引きます。右下から始めると、行きすぎることがありません。一 つのテクニックです。また、一番上の行は見やすいように二重線にしておきましょう。

 $17$ 

 JやQなどの空欄は削除せずに放っておきましょう。列幅も整えてもいいのですが、あ とで隠してしまいますので、敢えてそのままにしておきます。

一番下の合計のところの上にも、二重罫線を引いておきましょう。

3.If 文で振り分ける(絶対参照と相対参照の使い分け)

 ここはややこしいですが、じっくり復習をして、絶対参照と相対参照の違いを整理して おきましょう。

(1)絶対参照その1

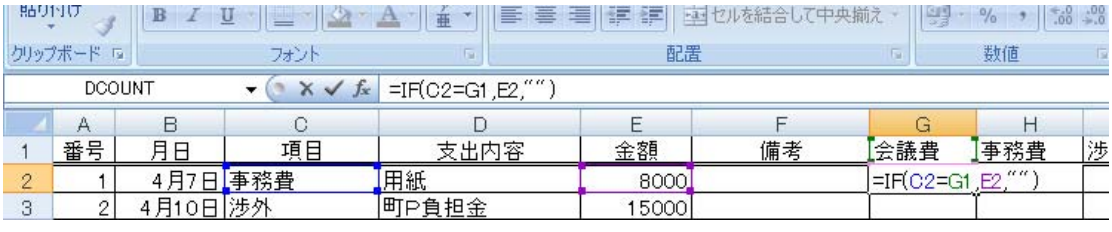

G2 に

## $=$ IF(C2=G1,E2,"")

と入れます。振り分け項目C2が会議費G1と合致すれば、金額E2を表示します。そう でなければ、空欄です。したがって、最初の項目は事務費ですので、エンターを押しても 空欄です。

コピーしてみましょう。おなじみの書式なしコピーです。コピーし終わったら2項目目

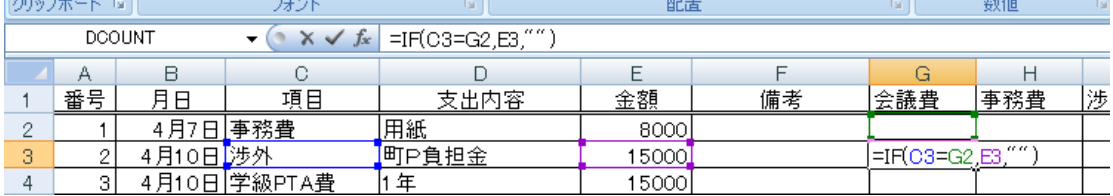

の町P連負担金のところの式を見てみましょう。

 もし C3 と G2 が合致すれば、金額 E3 を表示しなさいという式です。でも、ちょっと考 えてください。G2 って何ですか。G2 ではなくて、いつでも G1 を参照してほしいのです よね。そこで、G1 の 1 を固定します。固定するには、G1 の 1 の前に\$を入れます。G\$1 とするわけです。

ということで、もう一度、最初に式を入れた G2 に戻って、式を入れ直します。

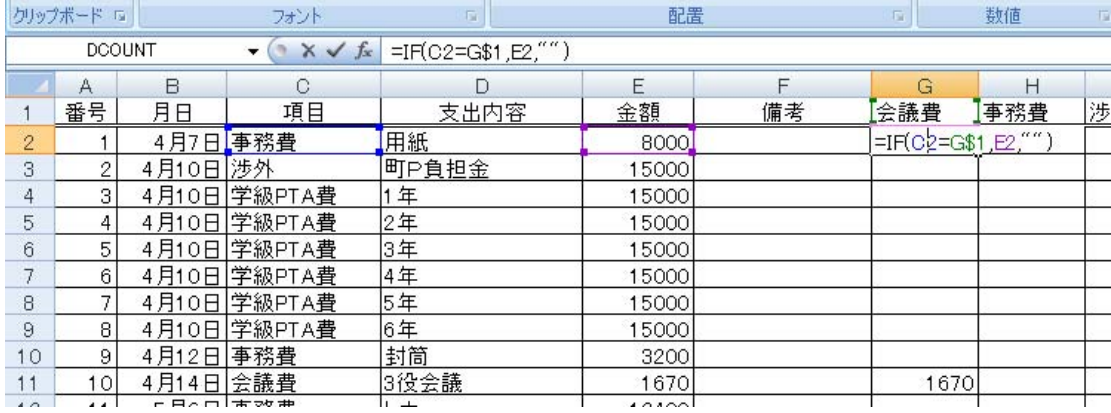

そして E2 を右クリックで一番下の合計の手前まで引っ張り、書式なしコピーをし直すと、 10番目の所の会議費のところにちゃんと表示されました。

(2)絶対参照その2

 ここまで来ると、「事務費、渉外費だって、右クリックで…」と考えるようになります。 その通りです(かな?)。会議費の全部 G2~G201 を選択し、書式なしコピーでお隣まで右 クリックし、書式なしコピーをします。

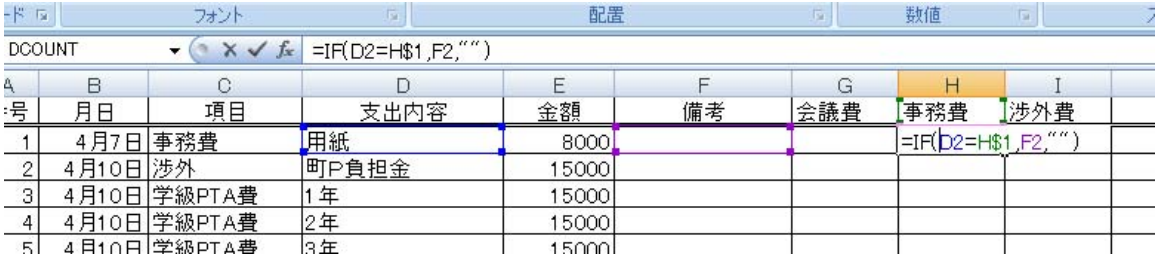

ところが事務費の項目で表示してほしいところも、何もでません。なぜでそう。

上の図をご欄下さい。

H2 のところを見ると、IF(D2=H\$1,F2,"")になっています。でも D2 ではなくて、C2 を参 照してほしいですし、表示させるのは F2 ではなくて、E2 の金額ですよね。 先ほど、右 へドラッグした時、参照するセルも右に一つずつずれたためです。

 ということで、項目のC列のC、そして金額のE列のEも固定しなければならないこと がわかりました。

 そこでもう一度、G2(会議費の一番上)の式を検討してみます。 G2 に入っている式は、

### $=IF(C2=G$1, E2."$

です。ここで C と E を固定したいのです。固定するところの前に\$ですから、

### $=$ IF(\$C2=G\$1,\$E2,"")

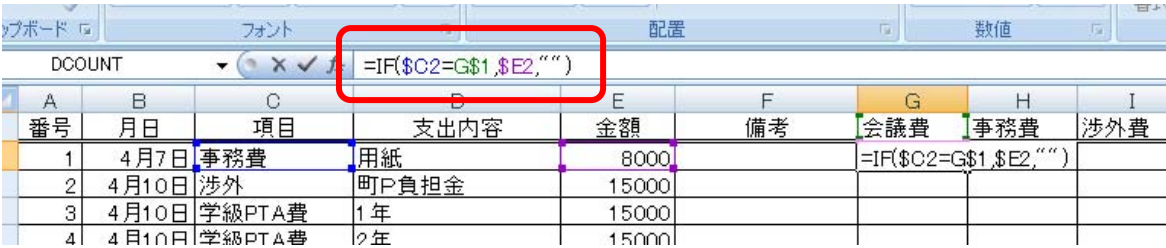

となります。最初から打ち直すのではなく、数式バーの所(上図)で修正した方が楽です。

 ここまで来たら、今直した G2(会議費の一番上)のハンドルを右クリックし、一番下ま で行き、書式なしコピーをします。

さらに、会議の列が選ばれた G201(会議の一番下)のハンドルを右クリックし、Z20(予

備費の一番下)までドラッグし、書式なしコピーです。

 絶対番地の参照は、考え方はおわかりだと思いますが、ややこしいです。最初から\$をつ けながら考えていくのもいいですが、やってみながら、「ここは固定しなくちゃ」と確認し て試行錯誤した方が早いし、勘所がつかみやすいと思います。

 数式の絶対参照は、エクセル中級の一つの大きな要です。何回もやって理解してくださ い。

 それと未入力のところで、0が並んでいるところがあります。どうして並んでいるかは、 式を見るとわかりますが、この際あまり関係のないことなので、無視しておきます。「IF 文 で消してみせる。」と言う方は、すぐできますのでやってもかまいません。

#### 4.ウィンドウ枠の固定

一番下に行くと、上の項目が見えないし、予備費の方へいくと、左の項目が見えないしと いうことを感じたかと思います。ここでウィンドウ枠の固定について紹介します。

G2 を選択します。

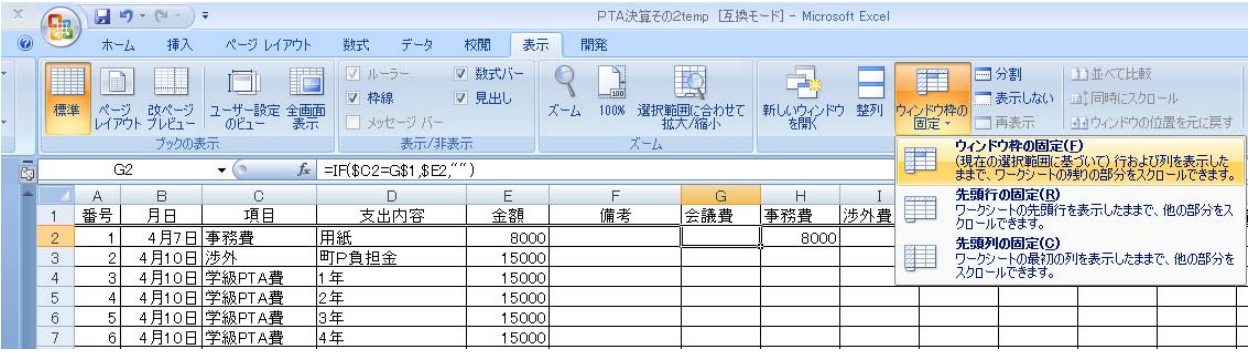

「表示」、「ウィンドウ枠の固定」、「ウィンドウ枠の固定」とクリックします。 「何も変わらないです。」という声が聞こえそうですが、表を動かしてみると、「なーるほ ど納得。」でしょう。見たいところが消えないのです。移動してもいい一番左の一番上のセ ルでこの命令を賭けます。

解除は、「表示」、「ウィンドウ枠の固定の解除」です。

5.それぞれの項目の合計を出す。 202 行目にはそれぞれの項目の合計金 額が入ります。

 会議費 G202 をクリックし、オート SUM です。コンピュータの類推はは ずれていますので、

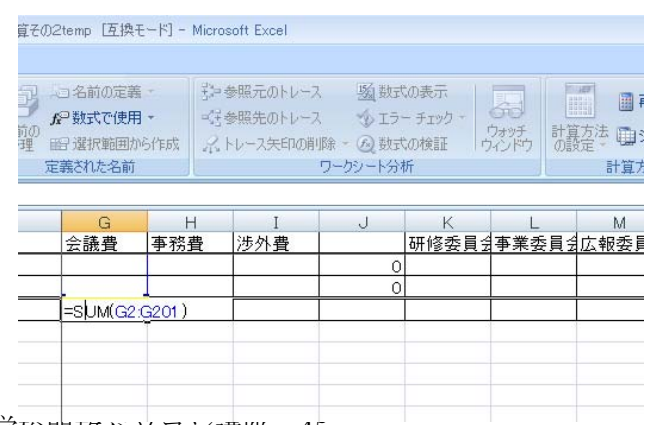

平成 23 年度学校開放パソコン講座 45

# $=$ SUM $(H2:H201)$

に修正します。あとは、いつもの要領で、Z の列まで書式なしコピーです。

#### 6.行と列を入れ替えて貼り付けする。その2

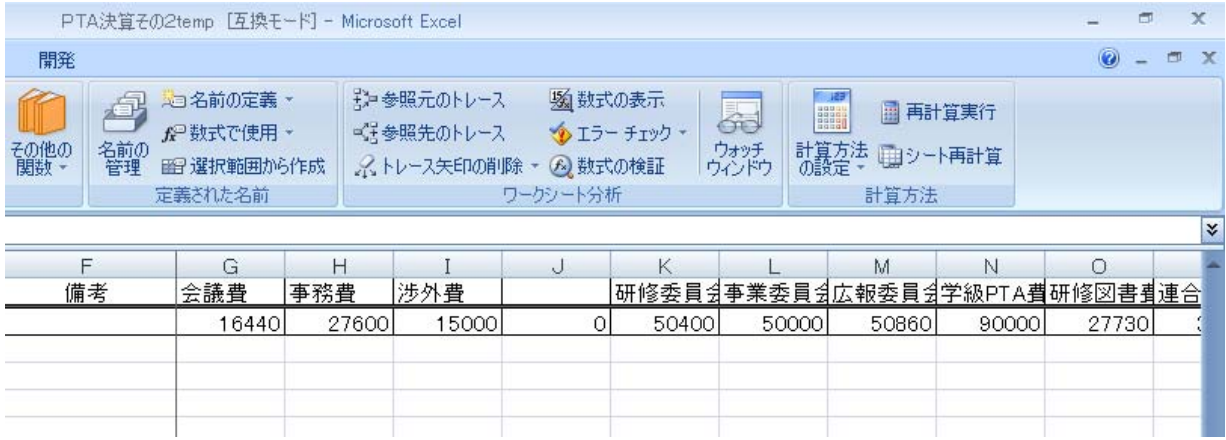

今回は、式が入っているので、前回のように簡単に行列を入れ替えてというわけにはいき ません。実は、私も簡単に考えていたのですが、ここでだいぶ苦労して、詳しい方に教え ていただきました。

(1)一時ファイルを作る

下の空いているところ、例えば A40 に=をつけて、出納簿の G202 を参照します。行・列を 入れ替えた時にずれないように 202 行目を絶対参照にしておきます。

### =出納簿!G\$202

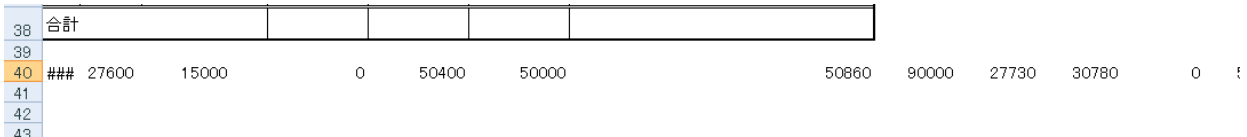

A40 は列幅が狭いため、きちん と表示されていませんが、気にす ることはありません。A40 を右 に T 列まで書式なしコピーをし ます。さらに、その範囲を右クリ ックでコピーします。

(2)行と列を入れ替えて貼り付 け。

E17 から縦に貼り付けます。E17

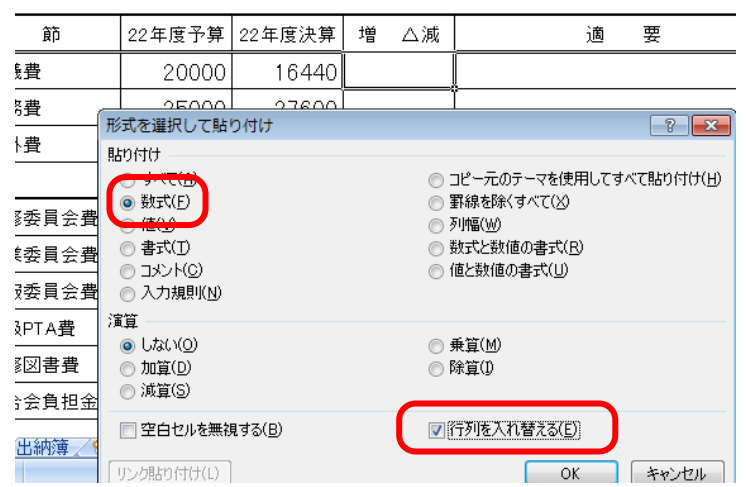

平成 23 年度学校開放パソコン講座 46

をクリックし、右クリックし、形式を選択して貼り付けを選択。

「貼り付け」のところを「数式」、一番したの「行列を入れ替える」にチェック。OK をク リック。

(3)参照セルを消去

貼り付けてしまうと、全体シートの下に作成した一時的な作業エリアは不要になります。

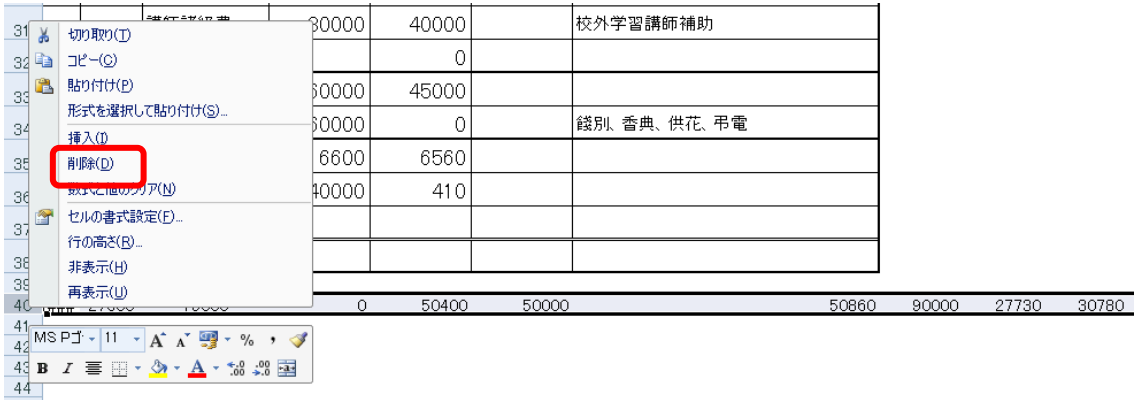

40 行全体を選択し、右クリックで削除です。

7.その他全体を整える。

セルの結合、縦書き、均等割り付け、縮小して全体を表示、桁区切り、小計、合計、マイ ナスの場合の処理、文字の強制改行(教育奨・励費)、小計、合計の色つけなどをして、完成 です。

# 全くの別解答

今回は、表を右に付け足し、項目ごとに分類し、合計しました。エクセルには、ある条件 で集計してくれる関数も用意されております。この解答も紹介しておきましょう。

# SUMIF(検索範囲,検索条件,合計範囲)

検索範囲の中から検索条件を探し、それを合計する。

1.項目名、金額を定義する。 出納簿のC列全てを選択、「項目」と定義、同じよ うにE列全てを選択し、「金額」と定義します。

2. 全体シートに計算計算結果を表示させる。 会議費 22 年度決算 E17 を選択します。

## =SUMIF(項目,C17,金額)

結果が出まし

たか。あとは、 いつものよう に、書式なしコ ピーです。

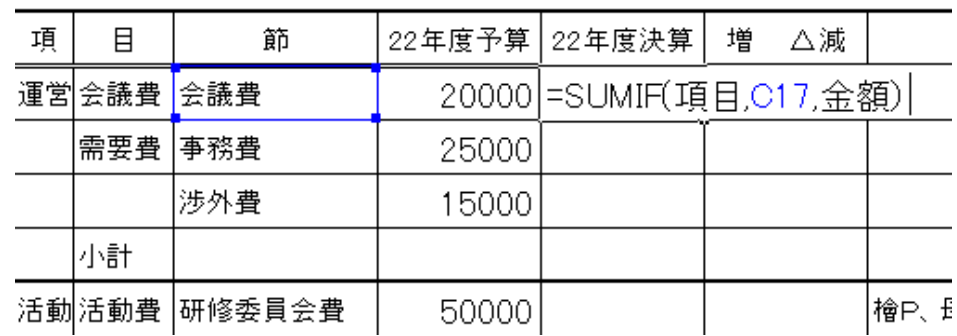

エクセル 2007 は更に、SUMIFS という複数条件で合計を出す関数も用意されています。

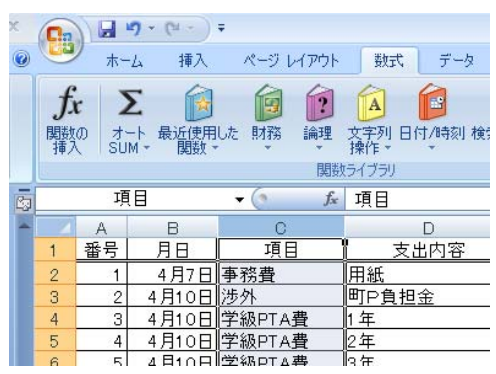